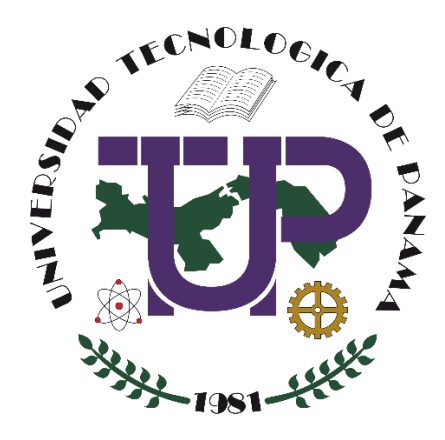

# **CONFIGURACIÓN, MANEJO Y EXPORTACIÓN DE LA LIBRETA DE CALIFICACIONES EN UN CURSO EN LA PLATAFORMA MOODLE (VERSIÓN 3.10)**

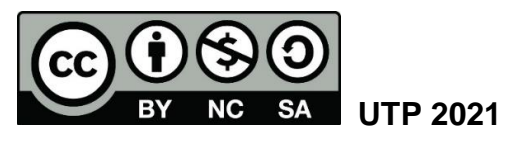

© Manual de Configuración, Manejo y Exportación de la Libreta de Calificaciones en un Curso en la Plataforma Moodle (versión 3.10), por María de Jesús Díaz Q.

Universidad Tecnológica de Panamá (UTP) Esta obra está licenciada bajo la Licencia Creative Commons Atribución-NoComercial-CompartirIgual 4.0 Internacional. Para ver esta licencia: <https://creativecommons.org/licenses/by-nc-sa/4.0/>

Fuente del documento UTP-Ridda2: https://ridda2.utp.ac.pa/handle/123456789/12196

### **Atención**

Se debe tener en cuenta que el presente tutorial contiene imágenes (capturas de pantalla) de las Plataformas Moodle de la Universidad Tecnológica de Panamá. La interfaz de usuario de dichas plataformas han sido configuradas con la marca institucional UTP, por lo cual, la interfaz de la plataforma que usted esté utilizando puede variar con relación a las imágenes de este tutorial, pero el proceso presentado no varía.

## Tabla de Contenido

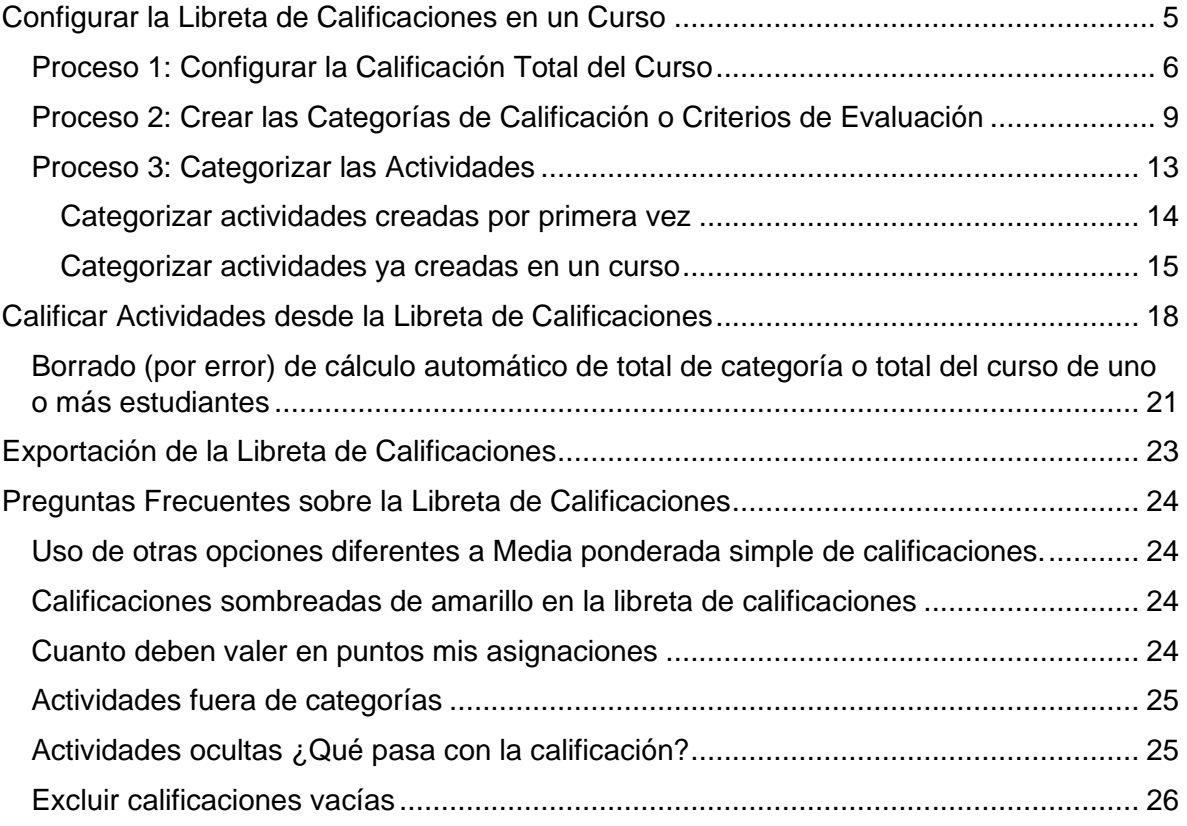

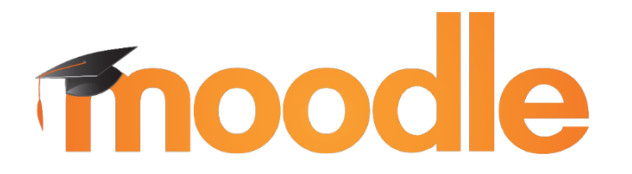

Moodle es una plataforma de aprendizaje diseñada para proporcionarles a educadores, administradores y estudiantes un sistema integrado único, robusto y seguro para crear ambientes de aprendizaje personalizados. Los interesados pueden descargar el programa a su propio servidor web.<sup>1</sup>

En este tutorial usted encontrará el proceso para configurar, manejar y exportar la libreta de calificaciones de un curso en la plataforma Moodle en su versión 3.10. En esta libreta se almacenan las calificaciones que los estudiantes obtienen en las diferentes actividades que hemos creado en la asignatura.

La ventaja de la libreta de calificaciones radica en que la plataforma realiza los cálculos de la nota final que obtendrá el estudiante durante todo el periodo que dure la asignatura o curso.

<sup>&</sup>lt;sup>1</sup> Moodle, D. (Abril de 2020). MoodleDocs. Obtenido d[e https://docs.moodle.org/all/es/Acerca\\_de\\_Moodle](https://docs.moodle.org/all/es/Acerca_de_Moodle)

### **Configurar la Libreta de Calificaciones en un Curso**

<span id="page-4-0"></span>Para la configuración de la libreta de calificaciones en un curso lo primero que debemos tener listo es el cuadro con los criterios de evaluación del curso. Este cuadro es el que el docente realiza de la asignatura, en donde divide los criterios de evaluación con sus respectivos porcentajes.

El siguiente *ejemplo* nos muestra un cuadro de *criterios de evaluación de una asignatura*. Estos cuadros varían según el criterio de cada docente y de cada materia.

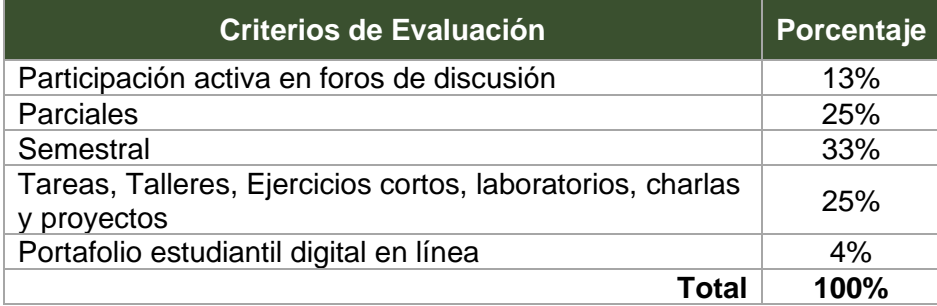

Para lograr la configuración de su libreta de calificaciones debe realizar 3 procesos:

- 1. Configurar la *Calificación total* del Curso.
- 2. Crear las *Categorías de Calificación*, las cuales son sus *Criterios de Evaluación.*
- 3. *Categorizar* cada una de las tareas, foros, asignaciones y cuestionarios creados o por crear en su curso.

A continuación veremos cada uno de estos procesos

### <span id="page-5-0"></span>Proceso 1: Configurar la Calificación Total del Curso

Como se mencionó en el párrafo anterior, primero se debe configurar la calificación total del curso. Para ello siga los siguientes pasos:

**Paso 1**: Debe acceder a la plataforma y a su curso. Recuerde hacer clic en el ícono  $\blacksquare$ para desplegar el menú del lado izquierdo.

Paso 2: Una vez en la pantalla principal de su curso debe hacer clic en el enlace *Calificaciones* ubicado en el Menú Desplegable en el lado izquierdo de la pantalla.

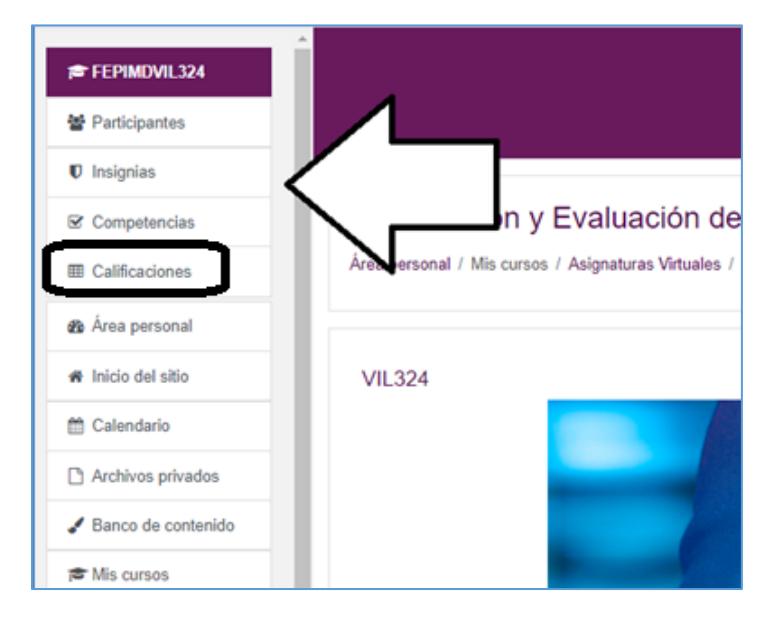

**Paso 3**: En la pantalla que se nos despliega, debe seleccionar del menú la opción **Configuración** y luego **Configuración Calificaciones.**

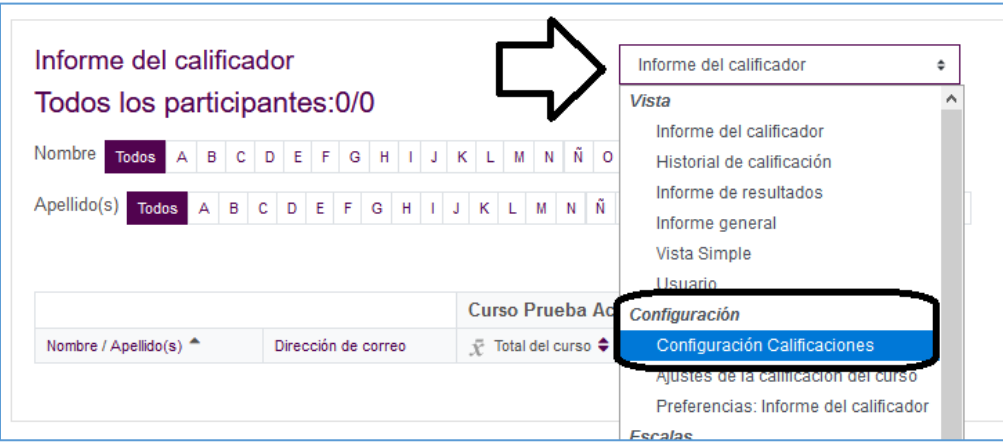

**Paso 4**: En esta misma pantalla de *Configuración Calificaciones* haga clic en el enlace **Editar** que se encuentra en la línea que contiene el nombre de su curso e inmediatamente clic en la opción *Editar ajustes*.

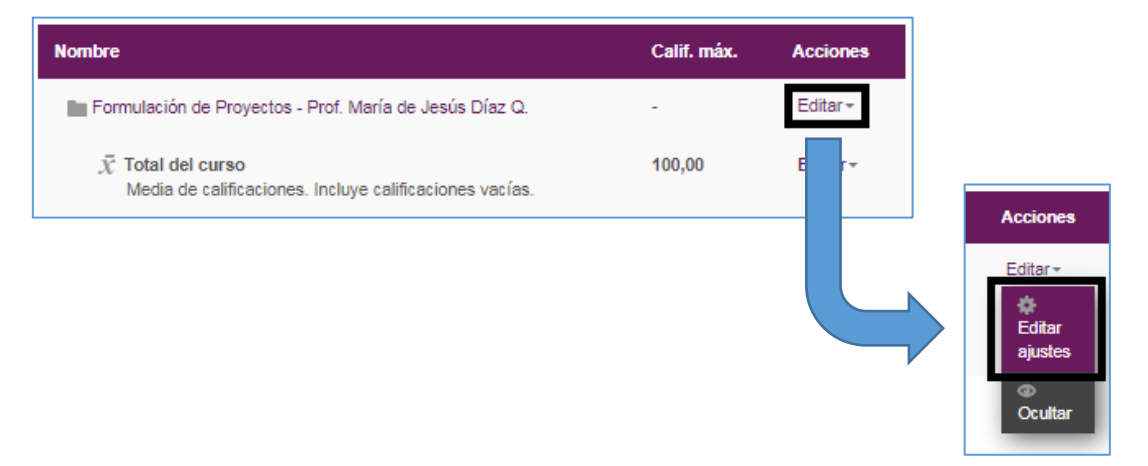

**Paso 5**: En la pantalla siguiente debe configurar la calificación total del curso. El cual se realiza de la siguiente forma:

#### *Sección:* **Categoría de calificación**

- *Nombre de la categoría: Dejar en blanco*
- *Cálculo total:* En esta sección seleccionaremos la opción **Media Ponderada simple de Calificaciones**
- Luego, hacer clic sobre el enlace *Mostrar Más…* y validar que la opción *Excluir calificaciones vacías* esté desmarcado. Ya que esta opción no permite que el sistema realice de forma adecuada el cálculo final de la categoría, y por ende la nota final del curso.

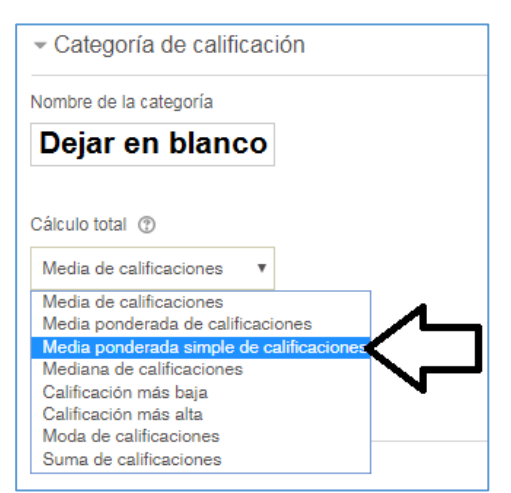

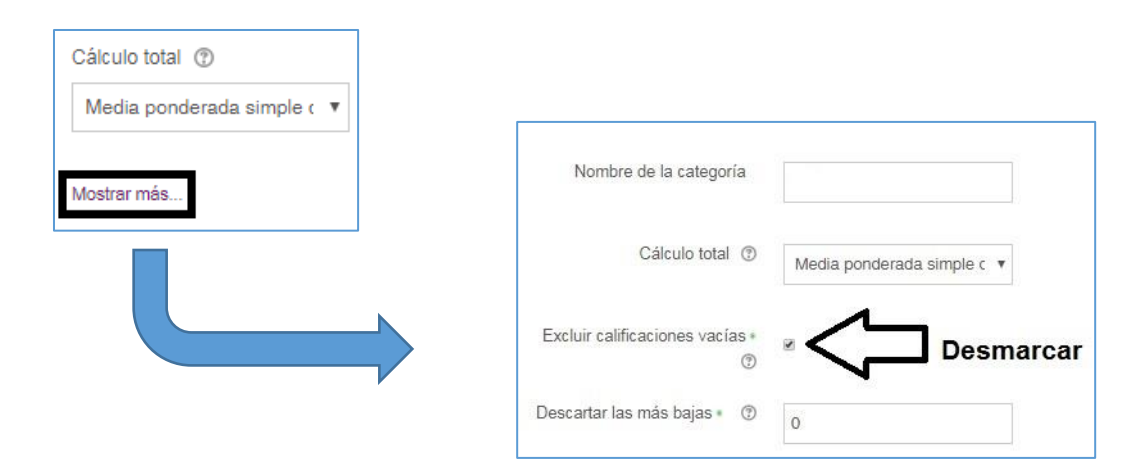

### *Sección:* **Total Categoría**

- *Tipo de calificación:* Seleccionar la opción **Valor**
- *Escala:* seleccionar la opción **No usar escala**
- *Calif. Máxima:* En este espacio colocará el puntaje total del curso, el cual es **100**.
- *Calif. Mínima:* Debe dejarla en **Cero (0)**.

*Todas las demás opciones de esta sección dejarlas como están.*

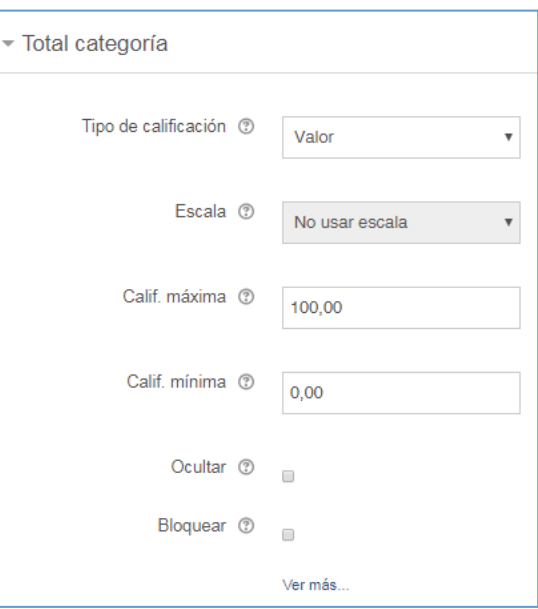

**Paso 6**: Luego que haya llenado todos los datos necesarios, hacer clic en el botón *Guardar Cambios* al final del formulario.

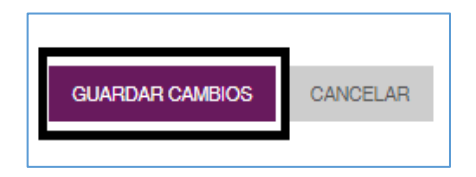

Una vez hecho esto, nos llevará a la pantalla **Configuración Calificaciones,** en donde puede pasar directamente al *Paso 4* del **Proceso 2: Crear las Categorías de Calificación o Criterios de Evaluación**.

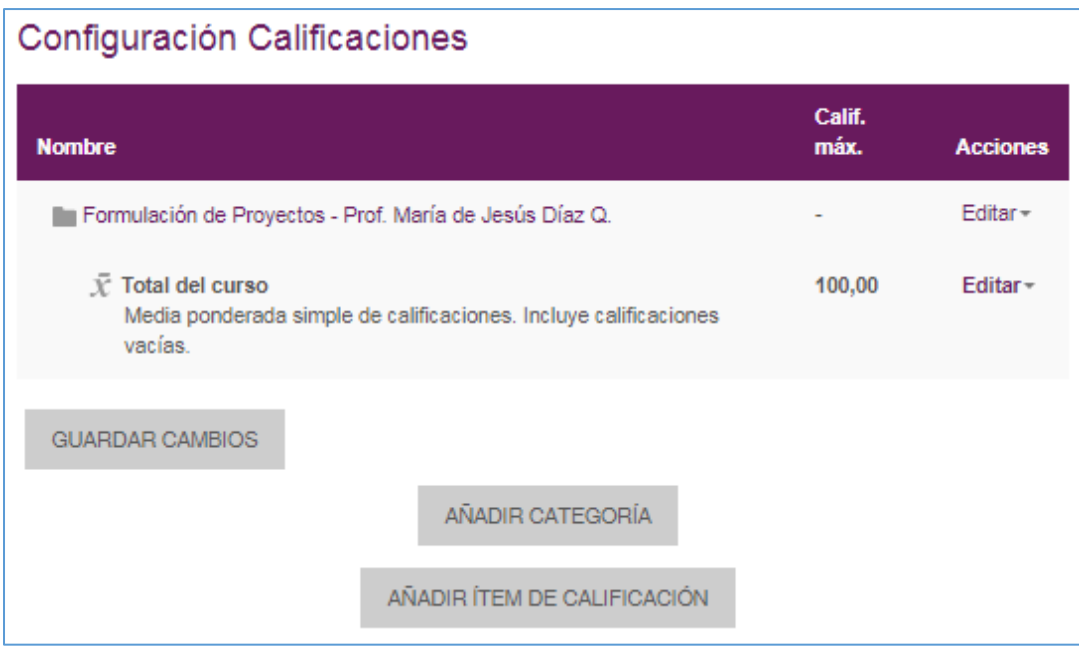

### <span id="page-8-0"></span>Proceso 2: Crear las Categorías de Calificación o Criterios de Evaluación

Luego de haber configurado la calificación total del curso debe proceder a crear los *criterios de evaluación* en su curso, que en Moodle le llamamos *Categorías de Calificación.* Para ello utilizaremos la tabla de Criterios de Evaluación. Seguiremos con el ejemplo utilizado al inicio de este manual.

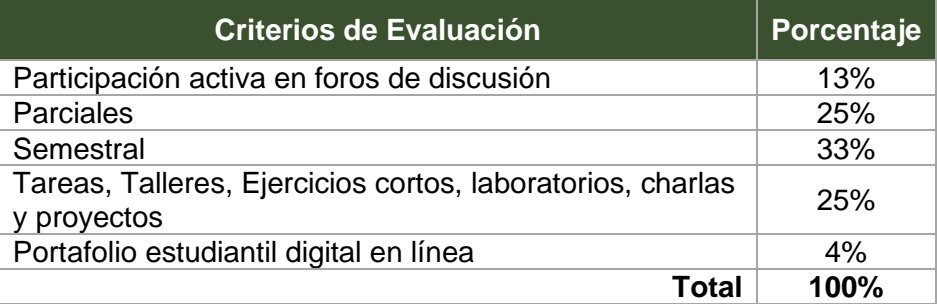

*A continuación le presentamos los pasos para la creación de las categorías de calificación*.

**Paso 1**: Debe acceder a la plataforma y a su curso. Recuerde hacer clic en el ícono  $\blacksquare$ para desplegar el menú del lado izquierdo.

Paso 2: Una vez en la pantalla principal de su curso debe hacer clic en el enlace *Calificaciones* ubicado en el Menú Desplegable en el lado izquierdo de la pantalla.

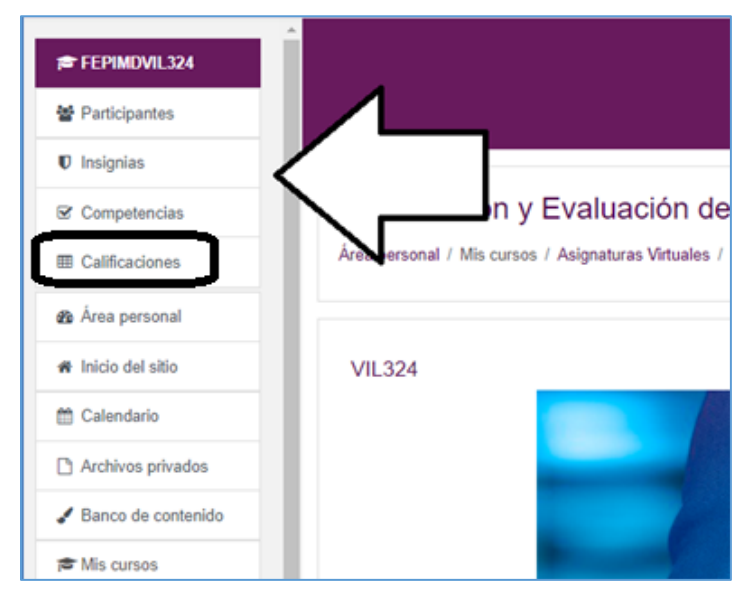

**Paso 3**: En la pantalla que se nos despliega, debe seleccionar del menú la opción **Configuración** y luego **Configuración Calificaciones.**

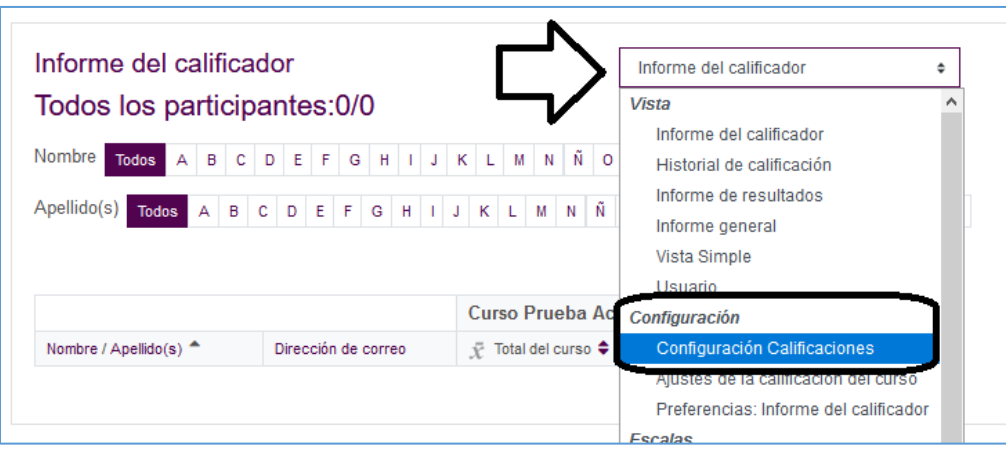

**Paso 4**: En esta misma pantalla de *Configuración Calificaciones* haga clic en el botón *Añadir Categoría* que se encuentra la final de la página.

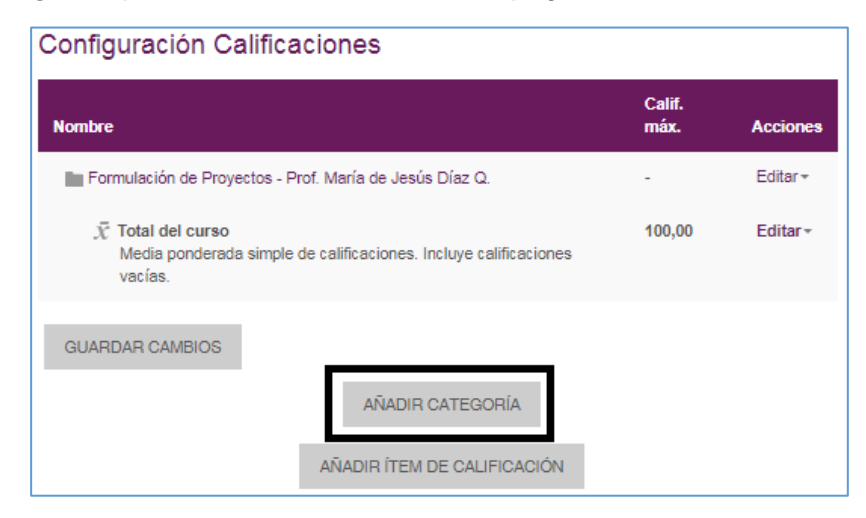

**Paso 5**: En la pantalla siguiente debe crear la categoría llenando el formulario correspondiente, el cual se llena de la siguiente forma:

#### *Sección:* **Categoría de calificación**

- *Nombre de la categoría:* Allí colocará el *nombre del Criterio de Evaluación*. En nuestro ejemplo será Foro (en el nombre le colocaremos el porcentaje que equivale dicho criterio).
- *Cálculo total:* En esta sección seleccionaremos la opción **Media Ponderada simple de Calificaciones**
- Luego, hacer clic sobre el enlace *Mostrar Más…* y validar que la opción *Excluir calificaciones vacías* esté desmarcado. Ya que esta opción no permite que el sistema realice de forma adecuada el cálculo final de la categoría, y por ende la nota final del curso.

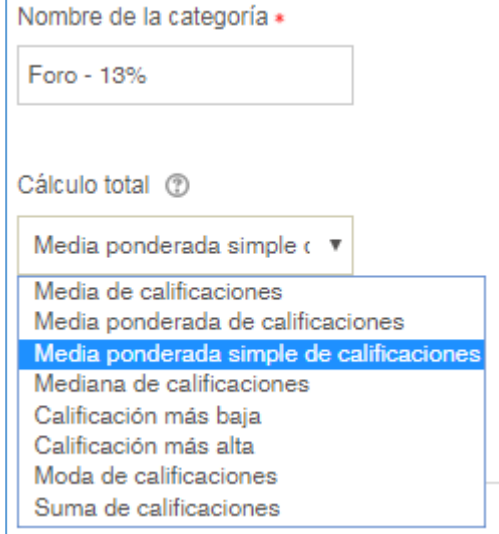

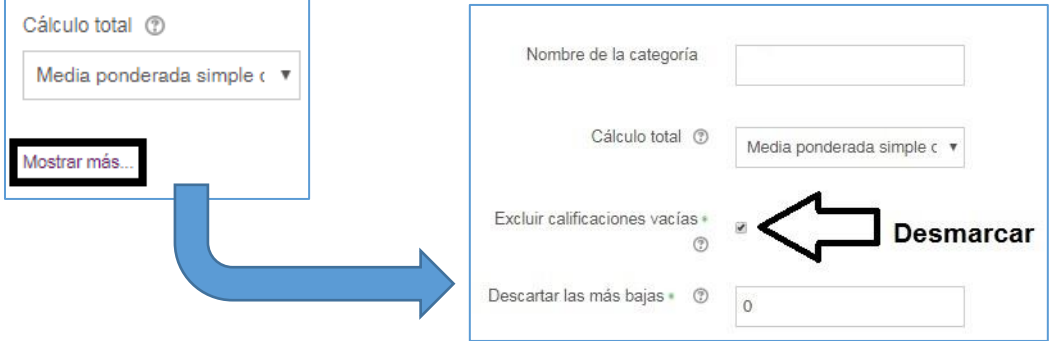

### *Sección:* **Total Categoría**

- *Tipo de calificación:* Seleccionar la opción **Valor**
- *Escala:* seleccionar la opción **No usar escala**
- *Calif. Máxima:* En este espacio colocará el **número** (porcentaje) **que equivale al Criterio de Evaluación** que está configurando. En nuestro ejemplo es Foro = 13
- *Calif. Mínima:* Debe dejarla en **Cero (0)**.

*Todas las demás opciones de esta sección dejarlas como están.*

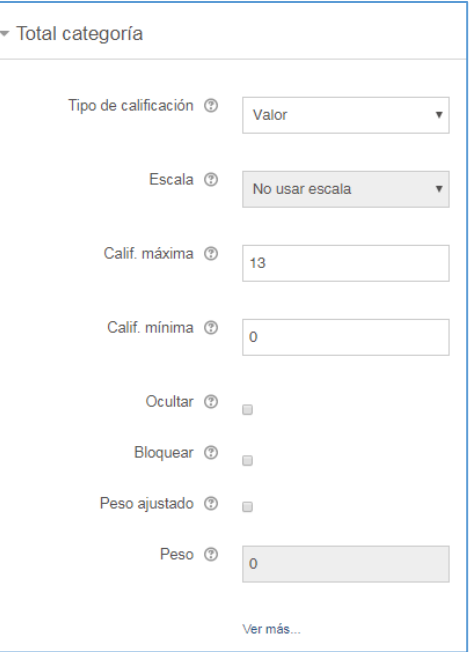

**Paso 6**: Luego que haya llenado todos los datos necesarios, hacer clic en el botón *Guardar Cambios* al final del formulario. Una vez hecho esto, nos llevará a la pantalla **Configuración Calificaciones,** en donde puede nos presenta la categoría creada.

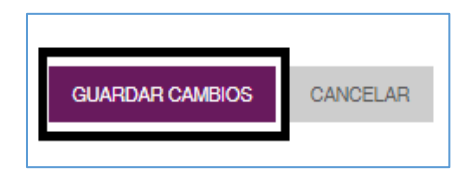

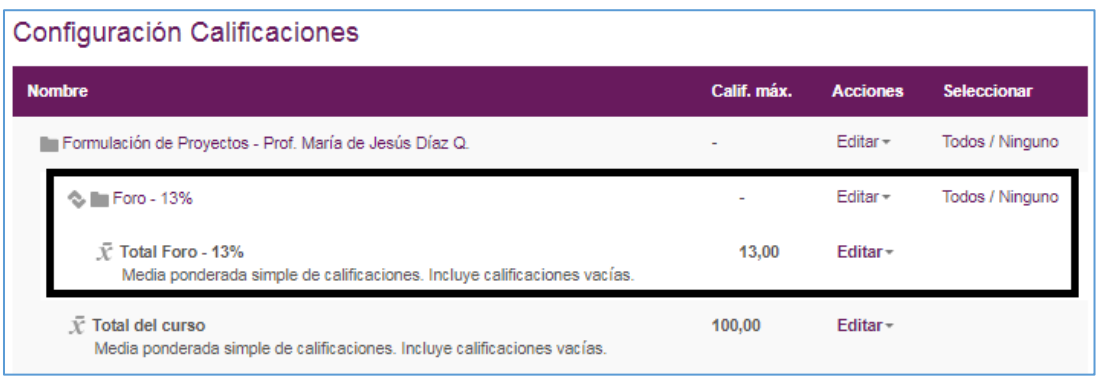

*Debe realizar todos estos pasos con cada una de las categorías. Luego que haya creado todas las categorías siga con el Proceso 3: Categorizar las Actividades.*

### <span id="page-12-0"></span>Proceso 3: Categorizar las Actividades

Para lograr el cálculo correcto de la nota final de nuestra asignatura, debemos categorizar las actividades. En otras palabras, debemos asignar cada actividad al **criterio de evaluación** al que pertenece.

Siguiendo con el cuadro de *criterios de evaluación de un curso* del inicio de este manual, realizaremos los ejemplos.

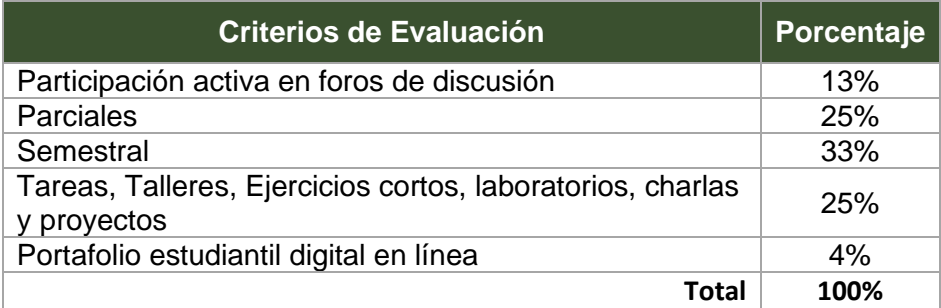

La categorización dependerá de dos factores:

- Si la actividad, tarea, foro o cuestionario se creará por primera vez.
- Si la actividad, tarea, foro o cuestionario ya está creado

Debemos tener presente que los siguientes pasos son para categorizar las actividades independientemente de la actividad a crear (tarea, cuestionario, foro, entre otros).

Si va a crear una actividad por primera vez y no conoce el proceso de creación de la misma, debe referenciarse con los tutoriales correspondientes de creación de actividades, en los cuales tiene disponible los procesos de cómo crear dichas actividades.

#### <span id="page-13-0"></span>Categorizar actividades creadas por primera vez

Para categorizar las actividades creadas por primera vez debemos seguir los siguientes pasos:

**Paso 1**: Debe acceder a la plataforma y a su curso.

**Paso 2**: Debe realizar todos los pasos requeridos para añadir una tarea, foro o cuestionario. Dichos pasos están explicados en sus respectivos tutoriales.

Cuando se llegue al paso de llenar el Formulario de creación de la tarea, foro o cuestionario en la *sección Calificación* debe seleccionar la categoría a la cual pertenece la asignación que está creando en la opción *Categoría de calificación*.

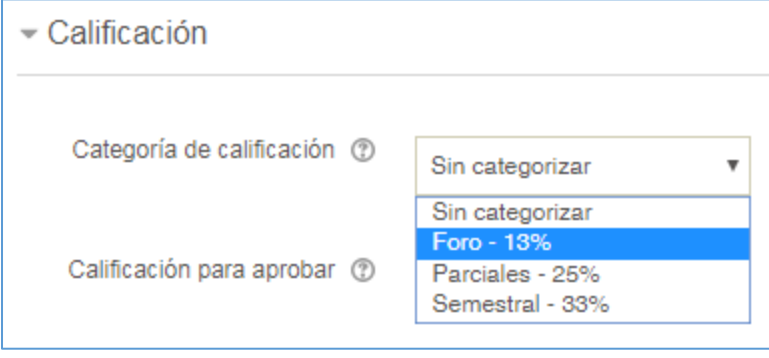

Cuando ya culmine la creación de la actividad, automáticamente la actividad está categorizada en la categoría a la cual corresponde.

#### <span id="page-14-0"></span>Categorizar actividades ya creadas en un curso

Para categorizar las actividades ya creadas en el curso debemos seguir los siguientes pasos:

**Paso 1**: Debe acceder a la plataforma y a su curso. Recuerde hacer clic en el ícono  $\blacksquare$ para desplegar el menú del lado izquierdo.

Paso 2: Una vez en la pantalla principal de su curso debe hacer clic en el enlace *Calificaciones* ubicado en el Menú Desplegable en el lado izquierdo de la pantalla.

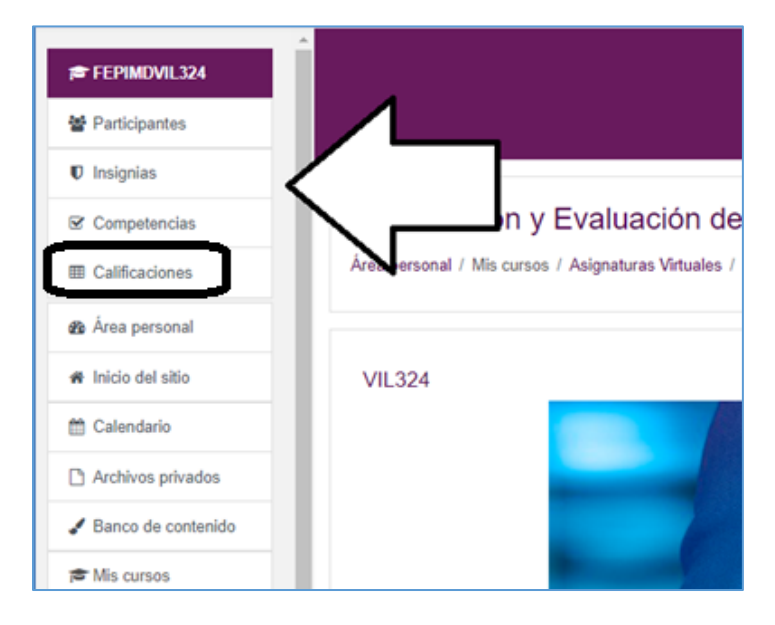

**Paso 3**: En la pantalla que se nos despliega, debe seleccionar del menú la opción **Configuración** y luego **Configuración Calificaciones.**

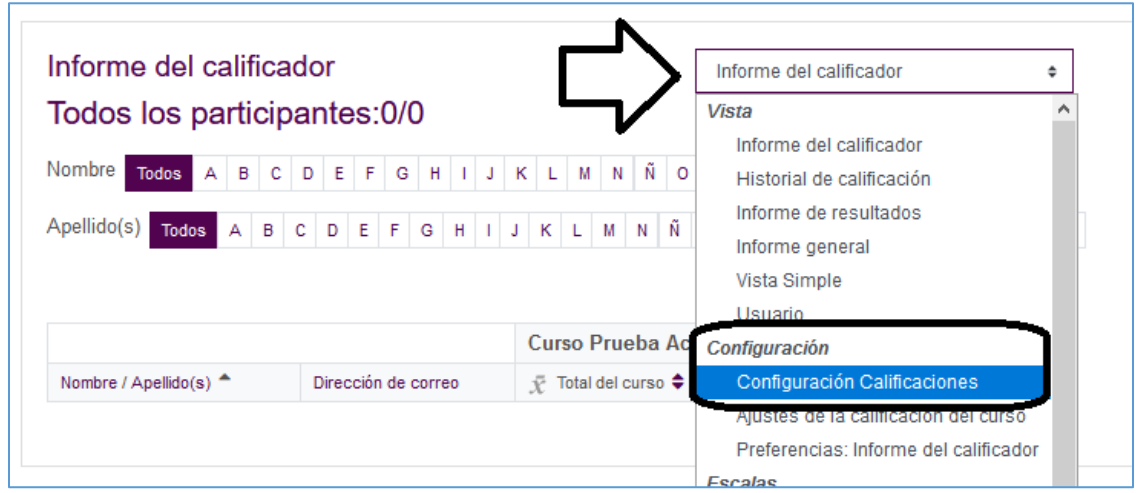

**Paso 4**: En esta misma pantalla de *Configuración Calificaciones* haga clic en el ícono

 $\circ$ <sup>1</sup> de la actividad que desea categorizar (Los iconos y las pantallas van a depender de la configuración de la plataforma).

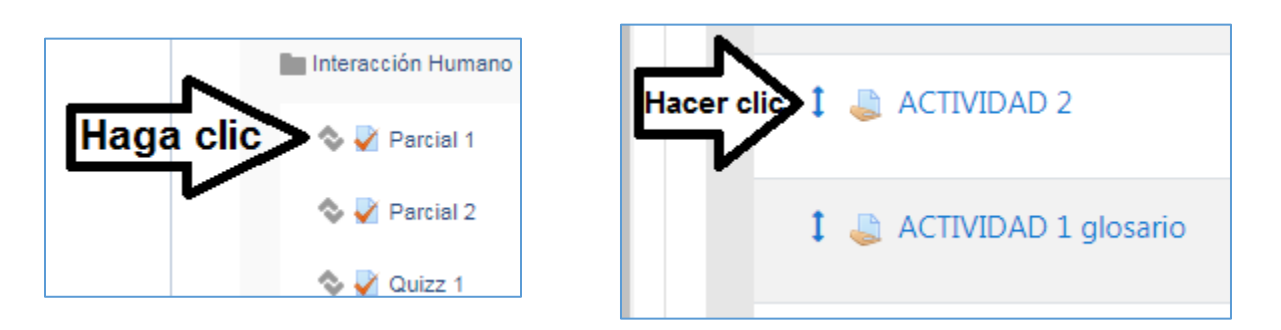

Cuando haga esto, la pantalla le desplegará los espacios donde puede colocarla y hará clic sobre el espacio correspondiente.

*Observación: Los íconos y pantallas pueden variar un poco, por lo que puede ser uno de los siguientes dependiendo de la plataforma que utilice.*

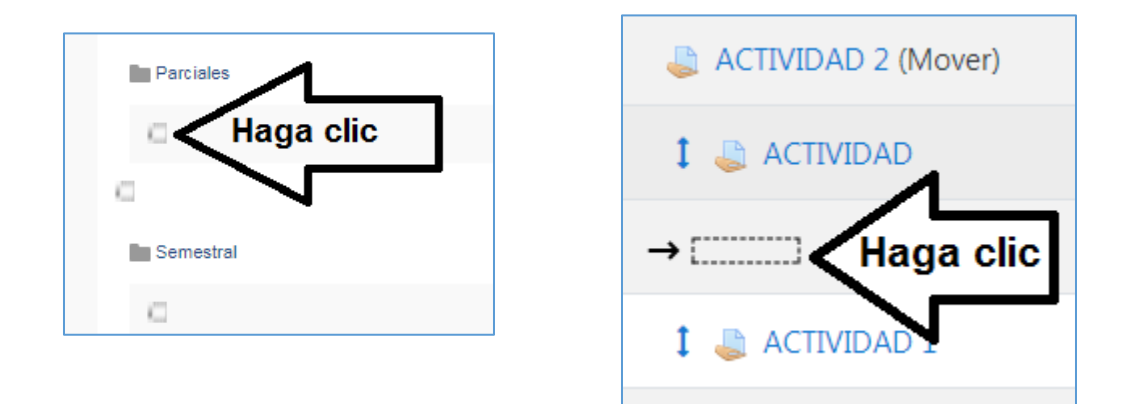

### **Estos pasos los haremos con cada una de las actividades que ya tenemos creadas.**

Al finalizar, la libreta de calificaciones del curso se verá de la siguiente manera:

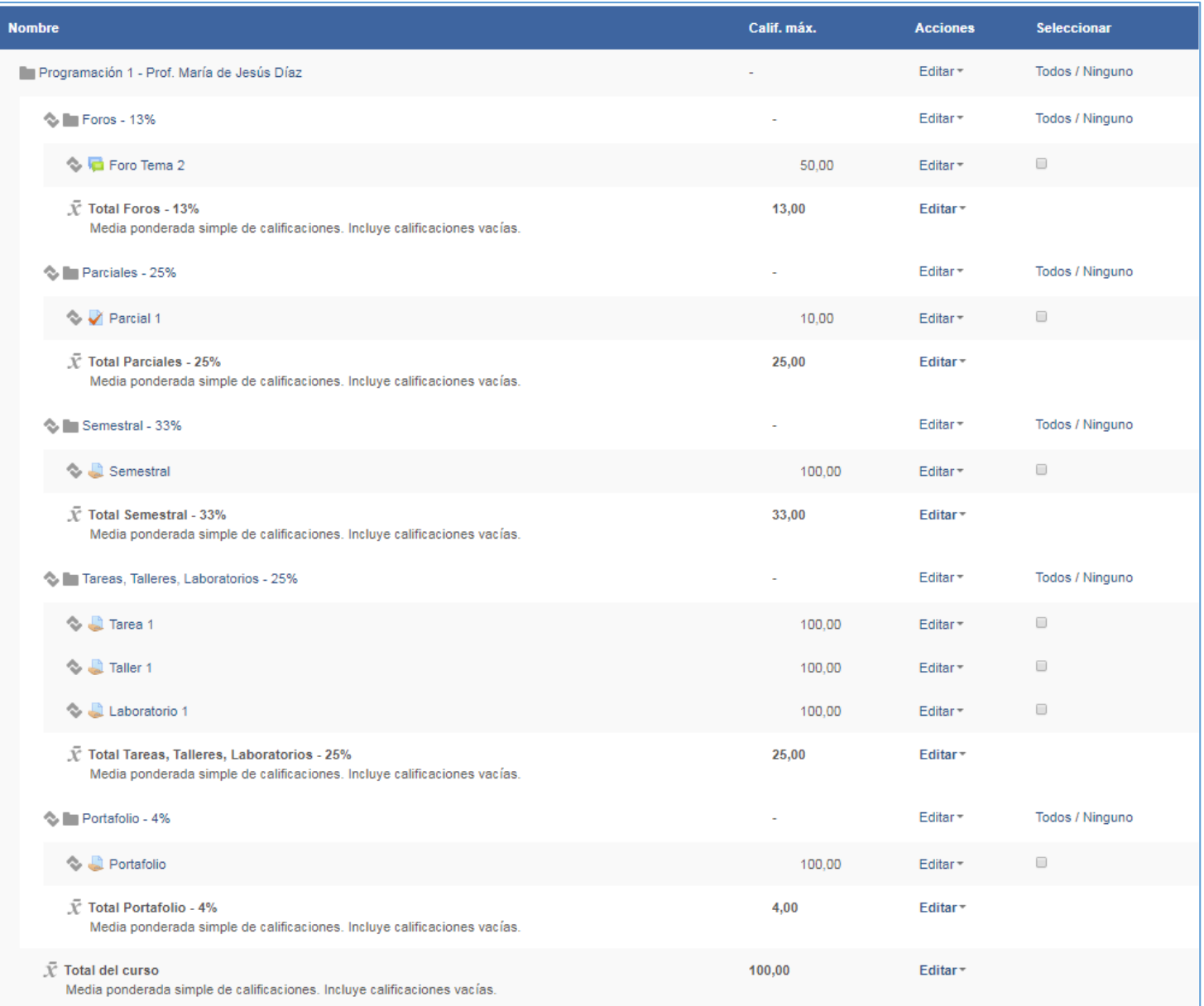

### <span id="page-17-0"></span>**Calificar Actividades desde la Libreta de Calificaciones**

Cada Actividad que se crea en un curso en la plataforma Moodle, tiene una forma particular de calificarse. Pero tenemos a nuestra disposición la facilidad de calificar o asignar y/o modificar calificaciones de forma directa a todos los recursos o actividades (como tareas, foros, cuestionarios) que hemos creado en nuestro curso a través de la libreta de calificaciones.

La acción de calificar actividades desde la libreta de calificaciones nos ayuda a asignar una calificación manual de algún elemento calificable en nuestro curso.

Esto ayuda mucho en el siguiente ejemplo:

Tenemos un estudiante que pertenece a un grupo determinado, pero el mismo no participa, por ende, no puede recibir la misma calificación que el resto de sus compañeros. Es entonces cuando utilizamos la calificación manual en la libreta de calificaciones.

*Dato Importante:* Cuando realizamos una calificación directa en la libreta de calificaciones, la misma se sombrea en Amarillo, de esta manera el sistema nos comunica que dicha calificación fue colocada manualmente por el docente.

Los pasos para calificar manualmente una actividad directo en la libreta de calificaciones son los siguientes:

**Paso 1**: Debe acceder a la plataforma y a su curso. Recuerde hacer clic en el ícono  $\blacksquare$ para desplegar el menú del lado izquierdo.

**Paso 2**: Una vez en la pantalla principal de su curso debe hacer clic en el enlace *Calificaciones* ubicado en el Menú Desplegable en el lado izquierdo de la pantalla.

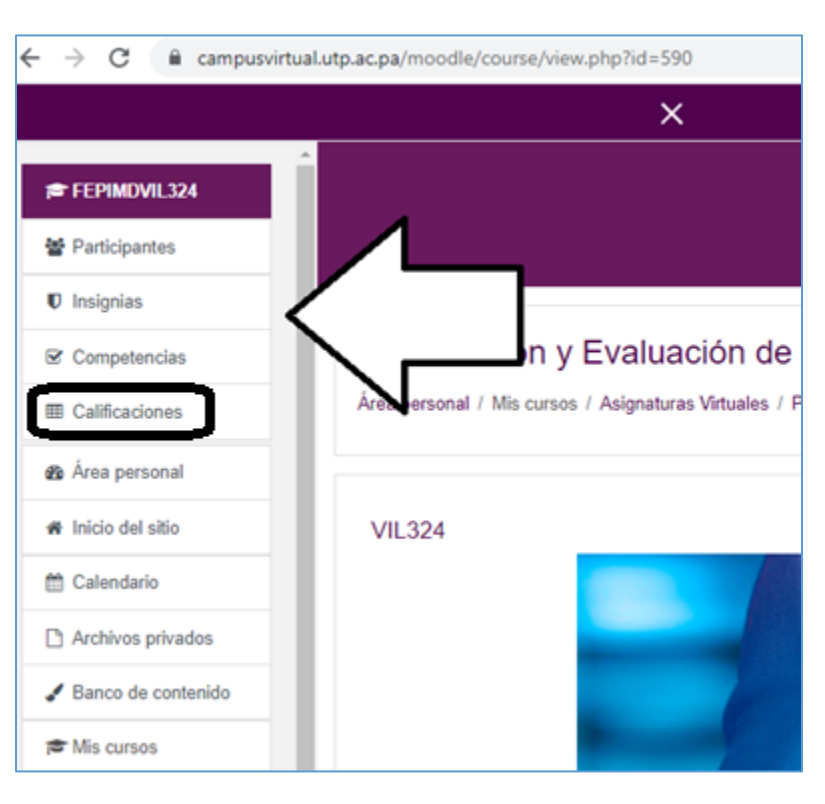

**Paso 3**: Hacer clic sobre el botón **Activar Edición** que se encuentra en la parte superior derecha de la libreta de calificaciones.

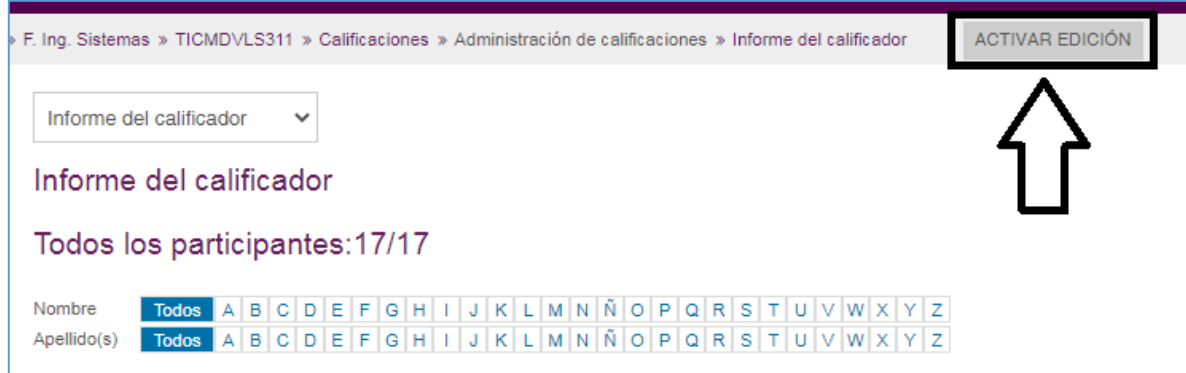

**Paso 4**: En cada una de las casillas que se despliegan, puede borrar la calificación que está en dicha casilla y colocar la calificación que desea colocar manualmente.

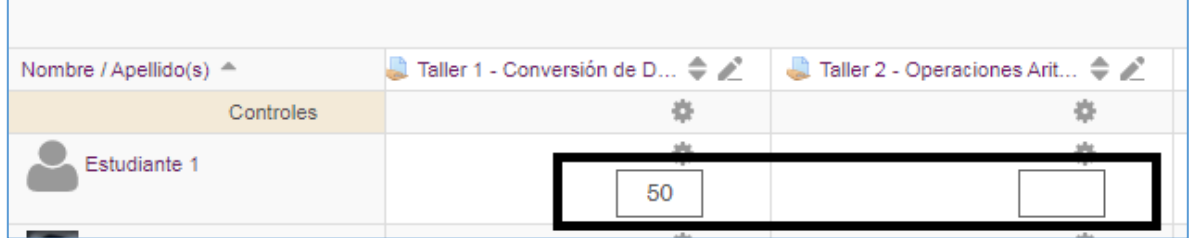

**Paso 5**: Luego que coloca las calificaciones, hace clic sobre el botón **Guardar Cambios** que se encuentra del lado izquierdo al final de la lista de los estudiantes. Debe utilizar las barras deslizadoras para mover la pantalla y encontrar le botón.

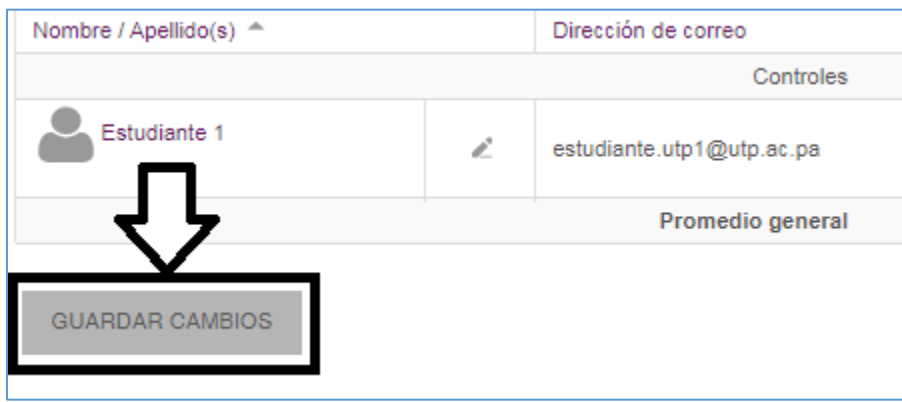

Paso 6: Por último, Desactive edición.

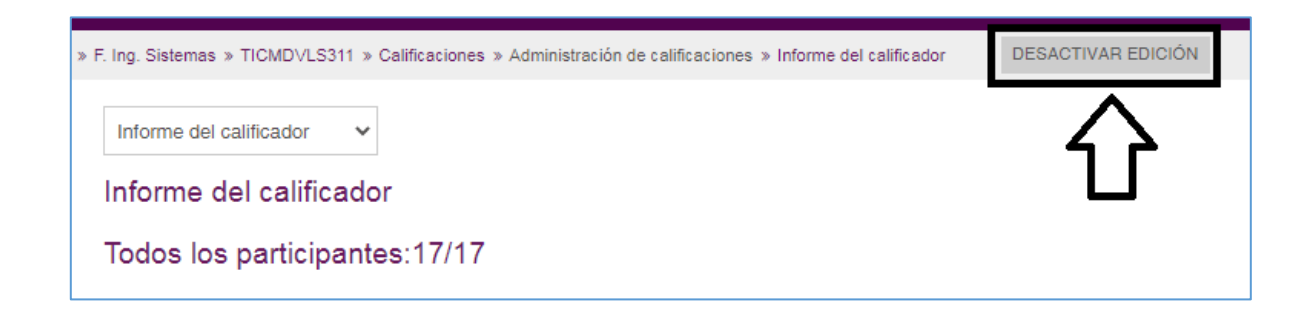

### <span id="page-20-0"></span>Borrado (por error) de cálculo automático de total de categoría o total del curso de uno o más estudiantes

Si al momento de calificar manualmente *por error elimina o borra un cálculo automático* de la nota final de una categoría o del total del curso de uno o más estudiantes, y luego el sistema no realiza dicho cálculo, la misma se le presentará con un guion (la forma correcta es que la misma tenga el cálculo realizado de la nota asignada o un cero):

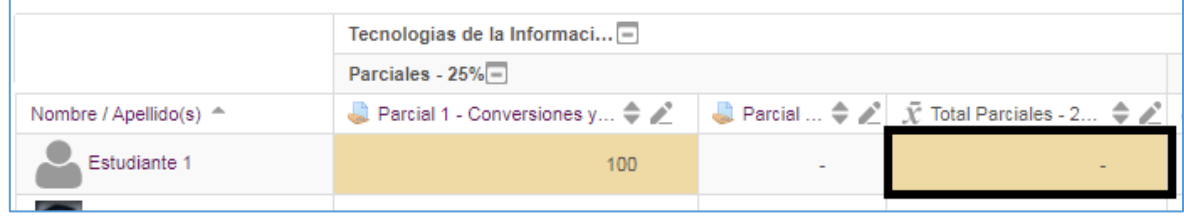

Para resolver esta situación, debe realizar los siguientes pasos:

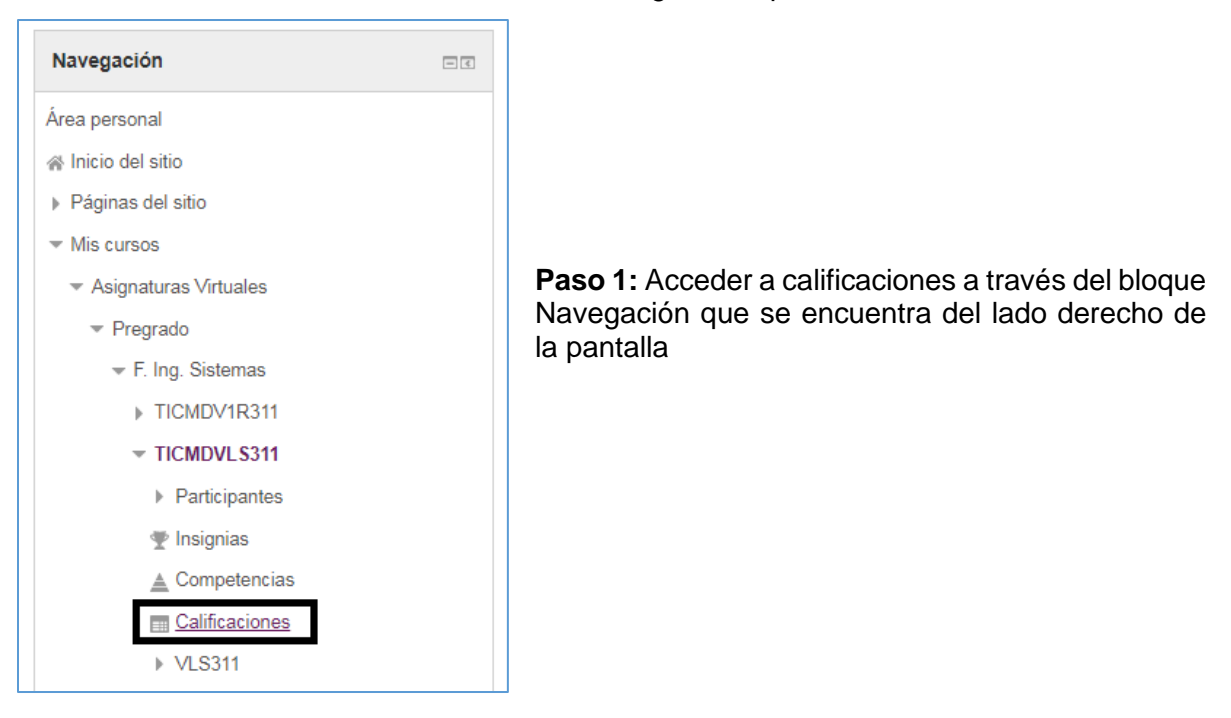

**Paso 2:** Hacer clic sobre el **ícono de lápiz** que se encuentra al inicio de la columna que está calculando de forma incorrecta la nota del estudiante.

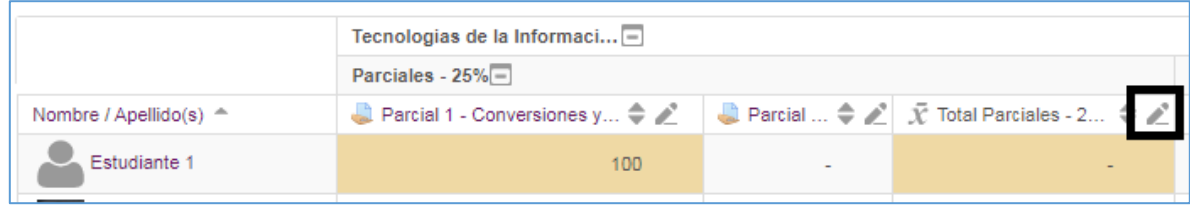

**Paso 3:** Buscar el nombre del estudiante y **deshabilitar la casilla de la columna anular** en la fila del nombre del estudiante.

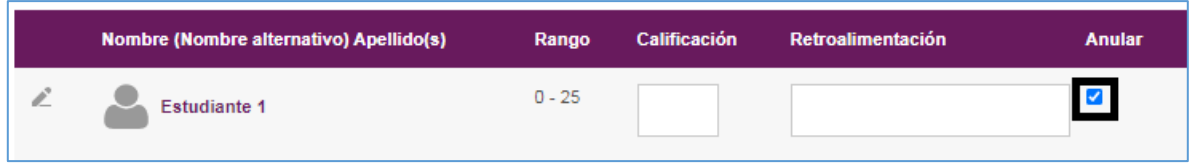

**Paso 4:** Hacer clic en el botón **Guardar** que se encuentra en la parte superior derecha

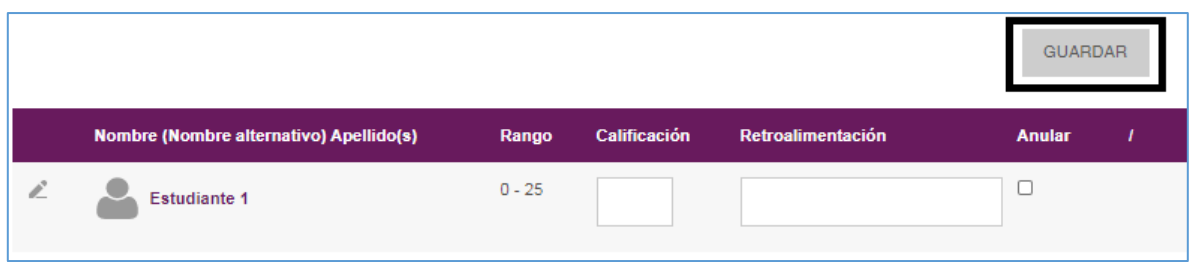

**Paso 5:** Hacer clic en el botón **Continuar** de la pantalla que se despliega

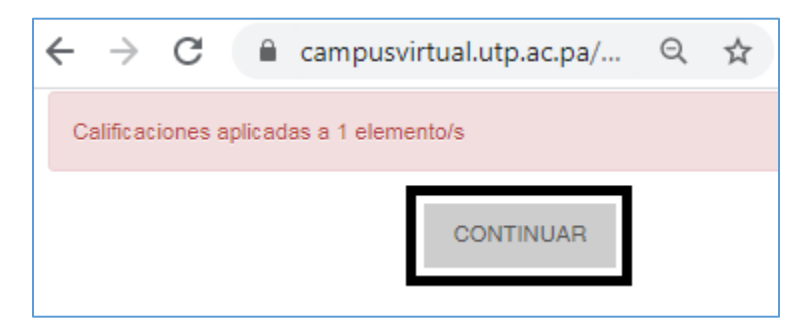

**Paso 6:** Luego clic en el botón **Continuar** de la siguiente pantalla

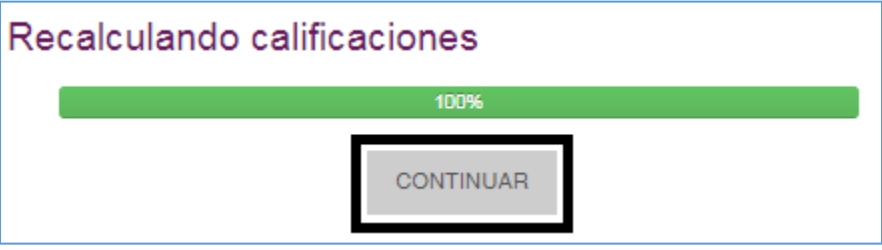

### **Exportación de la Libreta de Calificaciones**

<span id="page-22-0"></span>**Paso 1**: Debe acceder a la plataforma y a su curso.

Paso 2: Una vez en la pantalla principal de su curso debe hacer clic en el enlace *Calificaciones* ubicado en el Menú Desplegable en el lado izquierdo de la pantalla.

Paso 3: Hacer clic sobre la lista desplegable que se encuentra del lado derecho de la pantalla y seleccionar una de las opciones de la sección *Exportar*. Recomendamos seleccionar la opción *Hoja de cálculo Excel*.

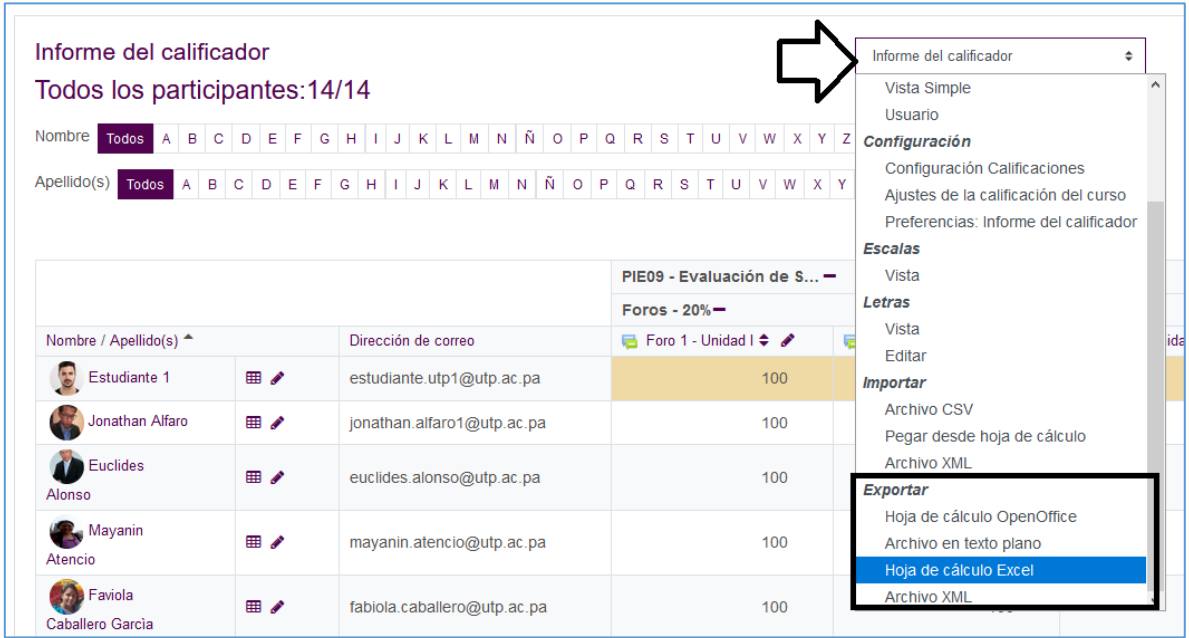

**Paso 4**: En la pantalla siguiente, en la sección *Ítems de calificación a incluir* puede seleccionar o deseleccionar las actividades que desea o no incluir de la lista.

### <span id="page-23-0"></span>**Preguntas Frecuentes sobre la Libreta de Calificaciones**

La libreta de calificaciones es una herramienta potente, que nos ayuda a organizar dentro del curso las calificaciones que los estudiantes van obteniendo durante el semestre, adicional a ello es fácil de descargar y de configurar. Los estudiantes están actualizados en cuanto a sus calificaciones y pueden tomar buenas decisiones en cuanto al desarrollo y seguimiento de sus calificaciones en la asignatura.

A continuación, le presentamos un compendio de preguntas frecuentes sobre la libreta de calificaciones:

### <span id="page-23-1"></span>Uso de otras opciones diferentes a Media ponderada simple de calificaciones.

A través de los años la libreta de calificaciones ha sufrido variaciones, desde tener que colocar manualmente las fórmulas matemáticas para que el sistema nos presente la calificación exacta, hasta lo que tenemos hoy día, en donde la configuración de esta es muy fácil. En las pruebas que hemos realizado en la Universidad Tecnológica de Panamá, se determinó que la mejor opción es utilizar la **Media Ponderada Simple de Calificaciones**, ya que esta opción cubre todas las expectativas del cálculo correcto de las calificaciones finales que obtiene un estudiante.

Pero las diversas opciones del cálculo a utilizar se han dejado abiertas, debido a que cada uno de nosotros como docentes llevamos la libreta de calificaciones a nuestro modo o forma. Por lo cual, la configuración de la libreta es muy versátil para que el docente de cada curso realice las pruebas necesarias y verifique si los cálculos son correctos y cumple con los objetivos que se buscan.

#### <span id="page-23-2"></span>Calificaciones sombreadas de amarillo en la libreta de calificaciones

Cuando realizamos una calificación directa en la libreta de calificaciones, la misma se sombrea en Amarillo, de esta manera el sistema nos comunica que dicha calificación fue colocada manualmente por el docente.

#### <span id="page-23-3"></span>Cuanto deben valer en puntos mis asignaciones

La libreta de calificaciones hace el cálculo del porcentaje de la categoría sin importar cuantos puntos valga una actividad determinada. Podemos tener por ejemplo en la categoría foros, la cual tiene un porcentaje de 10% del total de los 100% de la calificación final de la asignatura:

- Foro 1 Valor 100 puntos
- Foro  $2 -$  Valor 50 puntos
- Foro  $3 -$  valor 20 puntos
- Foro  $4 -$  valor 40 puntos
- Foro  $5 -$  valor 80 puntos

Todos estos puntos, la plataforma los suma y hace el cálculo indicado para que el porcentaje total de la categoría sea el 10% indicado en dicha categoría.

### <span id="page-24-0"></span>Actividades fuera de categorías

Si dejamos actividades fuera de alguna categoría determinada, la calificación final no se basará en 100%, ya que si las categorías las configuramos con los porcentajes definidos en nuestra tabla de criterios de evaluación (en donde debe sumar 100%), el sistema determina que la actividad que quedo fuera es una categoría más, por lo que la calificación total del curso le dará 110% (en caso de que la actividad tenga un valor de 10 puntos).

Por lo cual, sino va a utilizar alguna actividad en dicho semestre es mejor eliminar u ocultar la misma.

### <span id="page-24-1"></span>Actividades ocultas ¿Qué pasa con la calificación?

DATO IMPORTANTE, si una actividad está oculta la misma no entrará en el cálculo total de la libreta de calificaciones. Por ejemplo: Creamos el Foro. ¿Qué aprendimos de esta Unidad? Si el mismo está visible a sus estudiantes se les presentará de la siguiente forma:

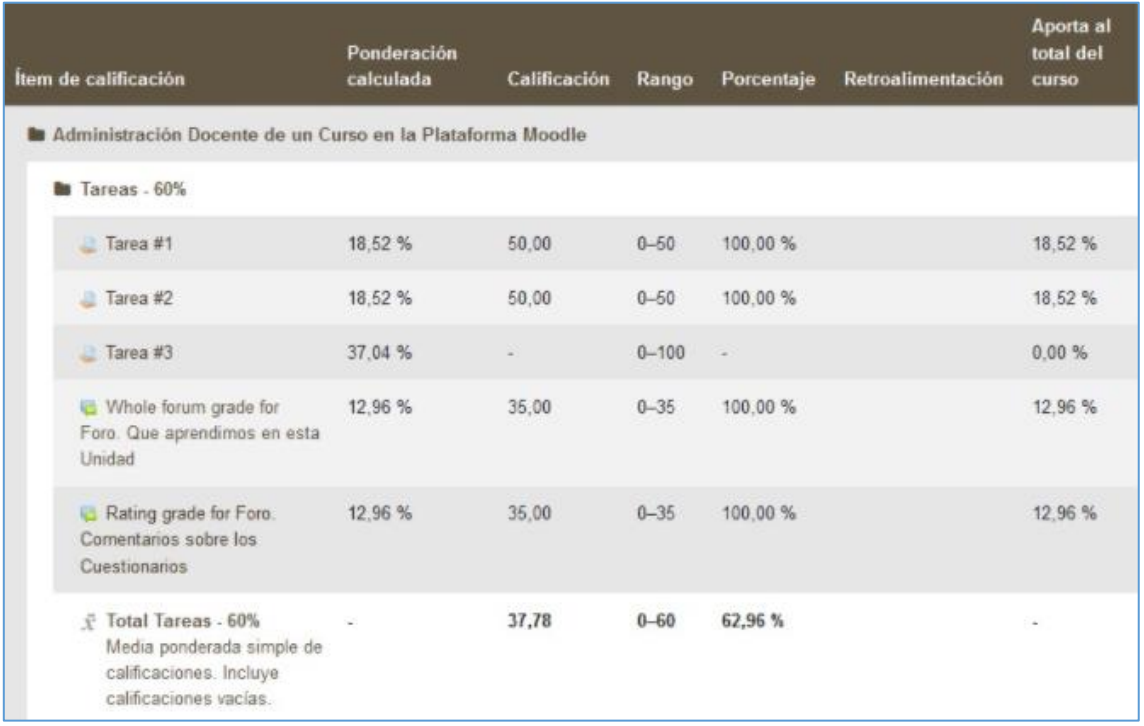

Pero si el foro está oculto, le aparecerá al docente en su libreta de calificaciones, pero al estudiante se le presentará de la siguiente forma:

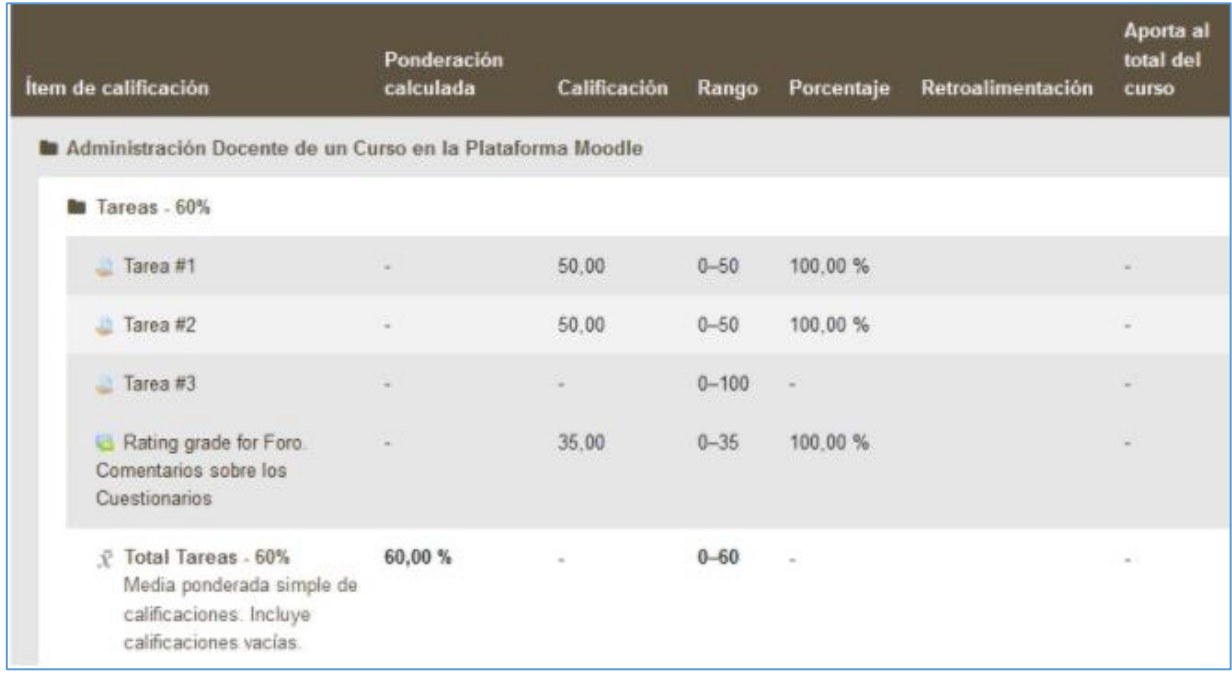

### <span id="page-25-0"></span>Excluir calificaciones vacías

Uno de los pasos más importantes en la configuración de la libreta de calificaciones es cerciorarnos que la casilla Excluir calificaciones está desmarcada.

Debe verse de la siguiente forma:

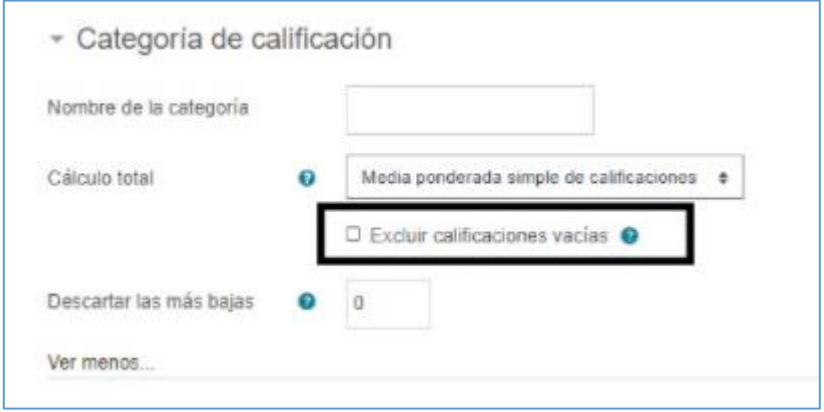

Si esta casilla se queda marcada con el ganchito lo que ocurrirá es lo siguiente:

Si tenemos 3 tareas en una categoría las cuales tienen un valor de:

- Tarea  $1 30$  puntos
- Tarea  $2 60$  puntos
- Tarea 3 70 puntos

En donde sacando el promedio de dicha categoría es el 100%.

Si la casilla no se desmarca el sistema no lo verá de esa forma, sino que por ejemplo un estudiante solo entregue la Tarea 1 y obtuvo los 30 puntos, pero la tarea 2 y 3 no la entregue (lo que equivale a 0 puntos cada una).

El sistema ignorará los 0 de las tareas 2 y 3 y solo tomará en cuenta la Tarea 1 para la ponderación o calificación final de la categoría. Lo que lo llevaría a una ventaja enorme a comparación de sus compañeros que entregaron las 3 tareas, pero obtuvieron puntos bajos.